## **UKOLIKO KORISTITE OUTLOOK EXPRESS**

#### **Sledite sljedeća uputstva:**

**1. Otvorite Outlook express** 

**2.** Iz gornjeg vertikalnog menija izaberite opciju **Tools,** a onda iz padajućeg menija opciju **OPTIONS** (kao što je prikazano na slici)

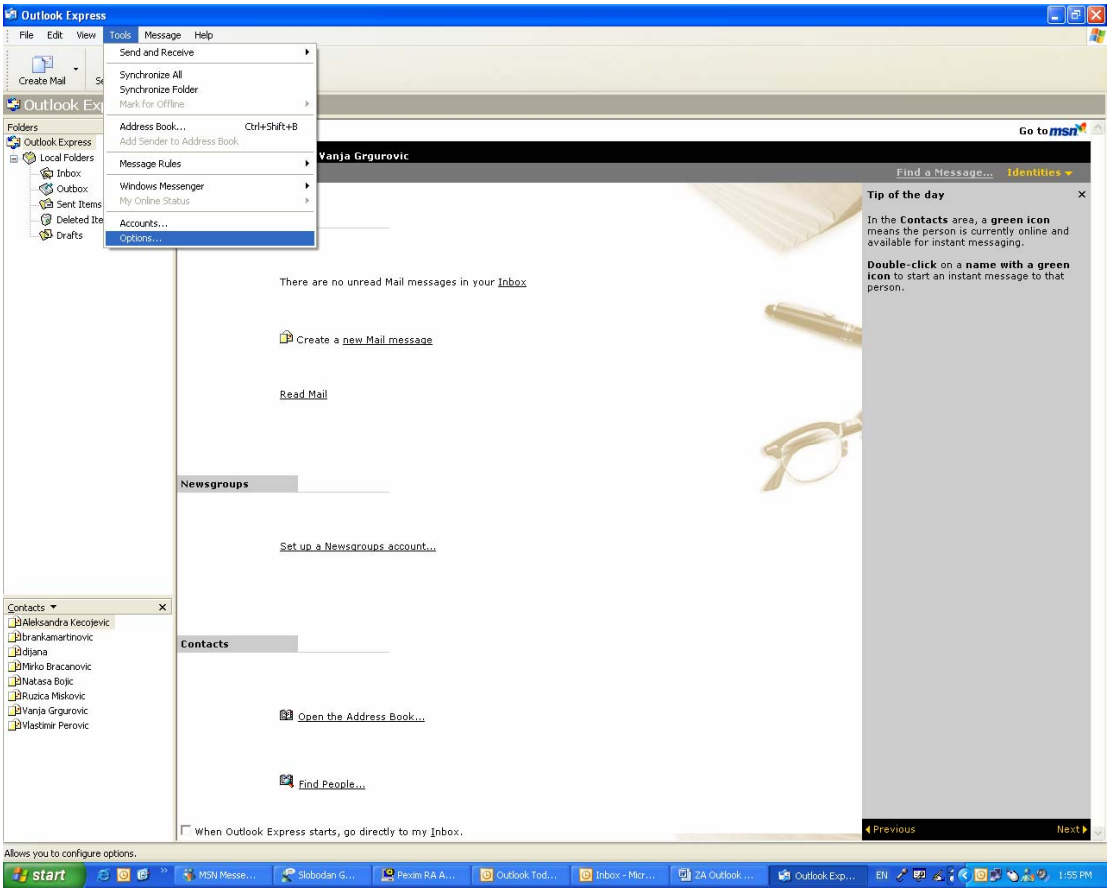

# **3.** Otvorit će se sledeći meni ,

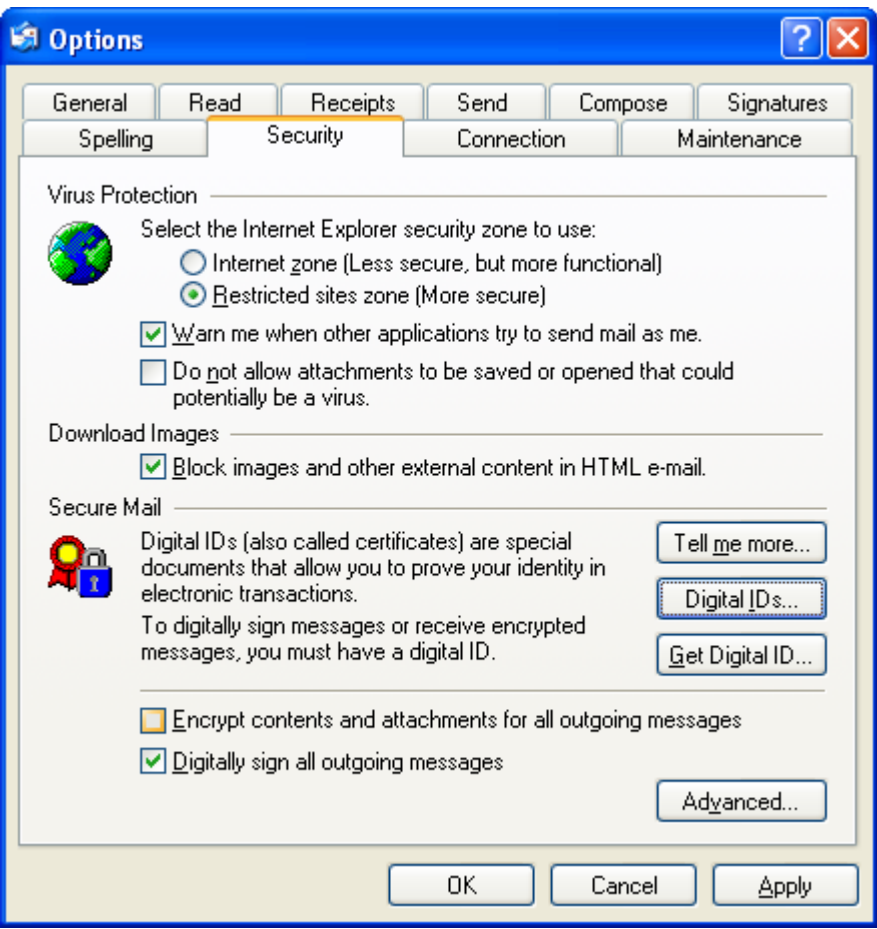

na kome ćete izabrati jezičak koji se zove **SECURITY** (kao na slici)

Čekirajte opcije kako je prikazano na slici a potom pritisnite tipku Advanced**.** 

Potom će se otvoriti sledeći prozor:

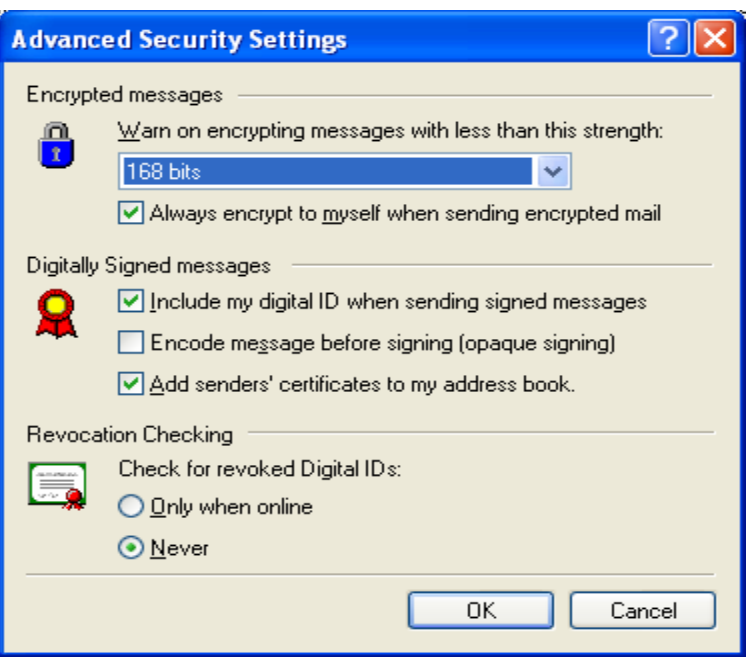

**4.** Izabrati ćete **OK**

Što će Vas vratiti na predhodni meni, na kome ćete odabrati opciju **APPLY** 

### **Sada možete potpisivati svoj mail sa digitalnim potpisom.**

### **Kako potpisivati mail digitalnim potpisom:**

Kada otvorite opciju **NEW MAIL** pojavit će vam se nova ikonica u meniju koja je Označena sa **Sign.** (kao na slici)

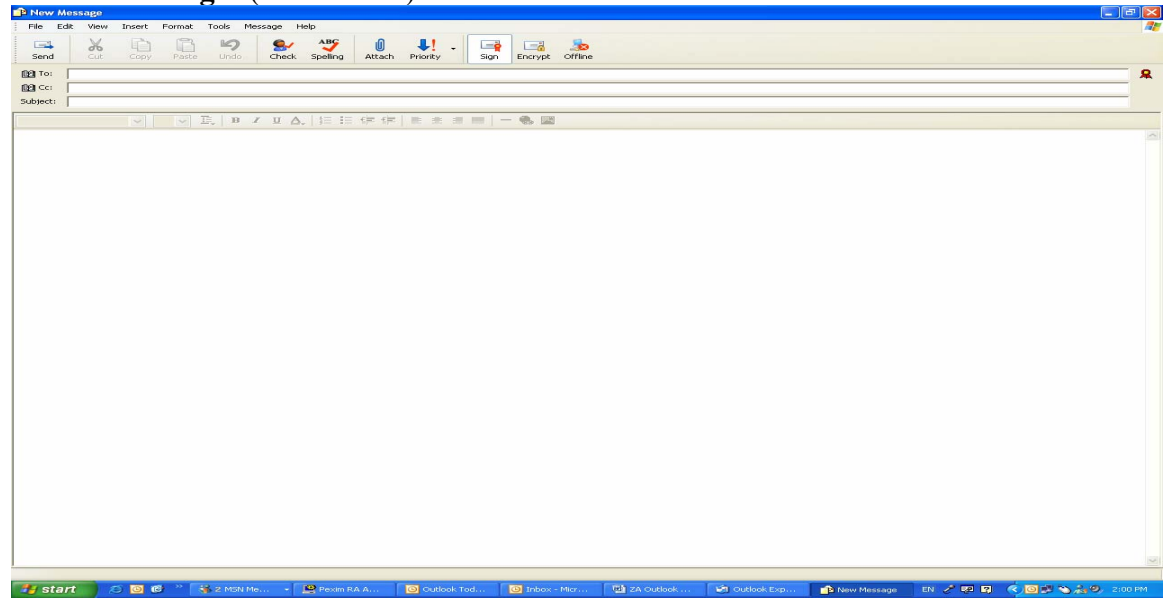

Kada šaljete document, unesite adresu i sve ostalo kao i do sada a na kraju čekirajte **SIGN IT** , te odaberite SEND. Digitalno potpisan document je poslat.